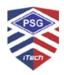

# PSG Institute of Technology and Applied Research Neelambur, Coimbatore - 641 062

# **PSGiTech LMS User Manual - Course Creator**

# **Course Creation**

# **Moodle Login page:**

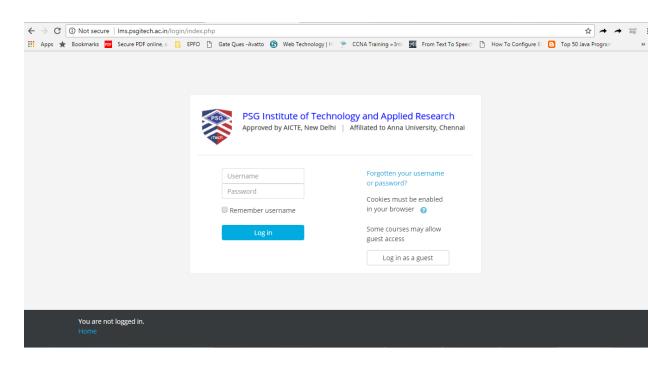

# Adding a course

- o By default a regular teacher can't add a new course. To add a new course to Moodle, you need to have either Administrator, Course Creator or Manager rights.
- To add a course:
  - o From the Site administration link, click Courses>Manage courses and categories

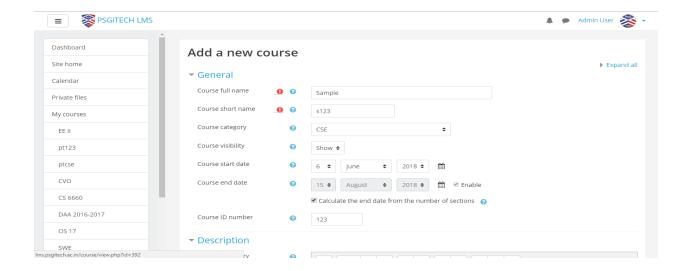

- Click New course in the category page on the right
- o Click on the category where you want your course to be. For more information see Course categories
- o Click the "New course" link
- o Enter the course settings, and then choose either to "Save and return" to go back to your course, or "Save and display" to go to the next screen.

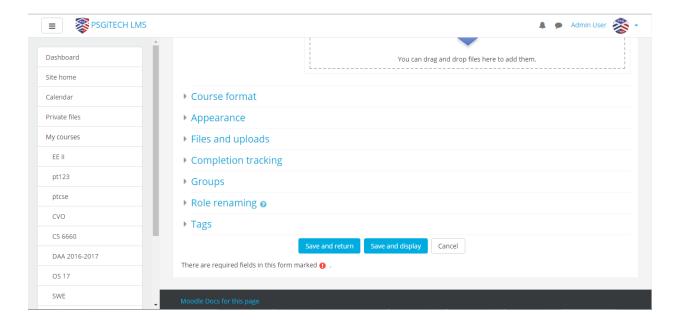

On the next screen, if you have chosen "Save and display", choose your students/teachers to assign to the course.

# **Deleting a course**

Teachers cannot delete courses.

- o Managers (i.e. users with a role for which the capability moodle/course:delete is allowed) can delete courses and course creators can delete courses they have created themselves, but only within 24 hours of creating the course.
- o This is so that courses created by mistake may be deleted without needing to ask an administrator.
- Administrators can always delete courses.
- To delete a course (as an admin or manager):
  - From the Site administration link, click Courses > Manage courses and categories
  - Click the course's category and click the course in the screen on the right.
  - Click the Delete link.

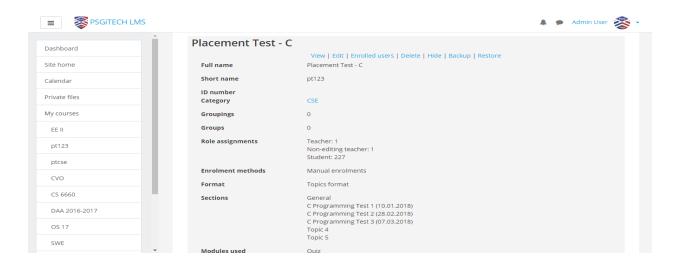

- You can delete multiple courses by:
  - o Creating a new (temporary) category. You can name it "To be deleted".
  - Select and move the "About to be deleted" courses to that category ("To be deleted").
  - Delete the category ("To be deleted") and choose "Delete ALL cannot be undone".

# **Sorting courses**

- o Courses may be sorted by an admin or manager from Administration>Site administration>Courses>Manage courses and categories.
- o Courses may be sorted by ascending/descending and by time created.

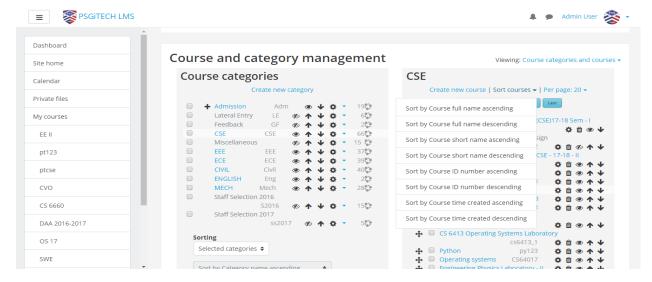

# Course requests

- The course request feature can be enabled by an administrator in Administration > Site administration > Courses > Course request.
- o An admin can set the default category for course requests, whether users can select a category when requesting a course, and who can receive notification of course requests (from a list of users with the capability moodle/site:approvecourse).

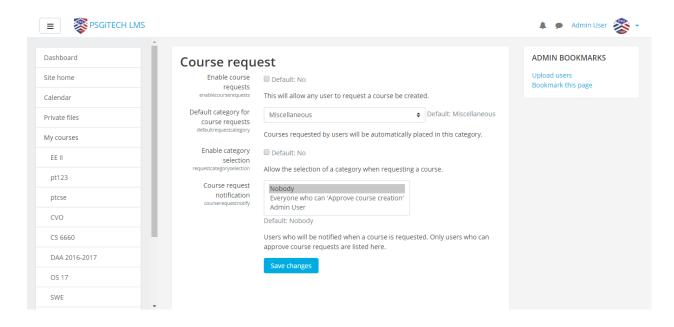

o A 'Request a new course' button will then appear on the 'All courses' page. The All courses page can be accessed via a link in the Courses block. o If course requests are enabled, by default all authenticated users can make course requests.

#### **Bulk course creation**

- o For full details on how to bulk create courses and use course templates, see Upload courses.
- o Go to Administration > Site Administration > Courses > Upload courses.
- o Upload a CSV file either by dragging and dropping or using the button to select from the File picker.

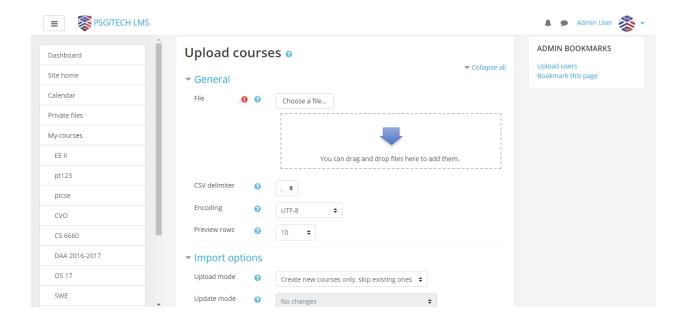

o Select your import options and click Preview. If the settings are acceptable, click Upload.

# **Course templates**

- o It is possible, from Administration>Site Administration>Courses>Upload courses to specify a course and settings to use as template for future courses.
- o Default blocks for new courses can also be configured in config.php.

# Using an existing course as a template

o First, create or locate on your Moodle the course you wish to use as a template and make a note of its shortname. A template course might for

- example have common headings or section summaries or policy agreements used throughout the site for consistency.
- Note that only the content of the course will be restored; not its settings.
   Settings are added separately.

#### Method 1

- o Create your csv file. See Upload courses for accepted fields.
- From the Site administration link, click Courses>Upload courses and add your file.
- o Preview it and scroll down to 'Course process'. In the box 'Restore from this course after upload', add the shortname of your template course.
- o If you are creating several courses using the same template and you wish them all to have the same settings, you can specify these in the Default course values.
- o Upload your csv file.

#### Method 2

- o All the settings and the chosen template course can be specified in the csv file you create. Use templatecourse as the field for your chosen template course, and use the course shortname.
- o Here is an example of a csv file for restoring a course to be used as a template. It specifies for example the theme, language, enrolment method and alternative names for student and teacher.
- o shortname,fullname,category,newsitems,theme,lang,format,enrolment\_1,enrolment 1 role,role student,role teacher,templatecourse
- o Knit,Knitting,2,0,afterburner,fr,topics,manual,student,NewKnitter,MasterKnitter,OMT
- o Go to Administration>Site administration>Courses>Upload courses and add your csv file.

# Using a backup course as a template

o It is possible during the process of creating courses with a csv file in Site administration>Administration>Courses>Upload courses to specify and upload a backup file to be used as a template.

- o Create your csv file. See Upload courses for accepted fields.
- From Site administration>Administration>Courses>Upload courses, add your file.
- o Preview it and scroll down to 'Course process'. In the box 'Restore from this file after upload', add the backup file you wish to use as the template.
- o If you are creating several courses using the same template and you wish them all to have the same settings, you can specify these in the 'Default course values' section.

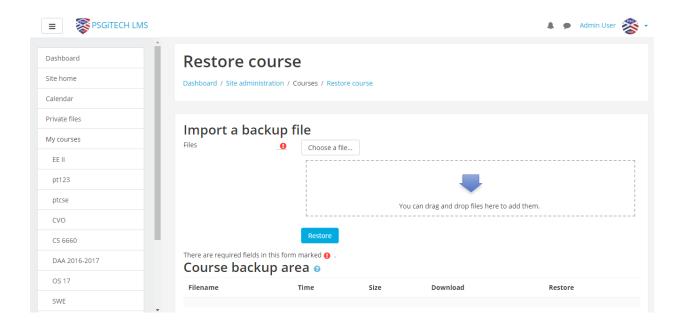

- o Alternatively, you can specify the course settings (such as format, enrolment methods, language) in the csv file. This method is useful if you wish different courses using the same template to have different settings.
- o Upload your csv file.

#### Enabling the use of restrict access sitewide

To use the restrict access feature, it must be enabled by an administrator by checking the "Enable conditional access" box in *Administration > Site administration > Advanced features*. A restrict access section will then appear for teachers on the Activity settings screen, with an 'Add restriction' button. This section applies to all activities and resources, and is the second to last section in each activities settings area, above Activity completion (if it has been turned on).

# **Enabling or disabling specific restrictions**

In Site administration > Plugins > Availability restrictions > Manage restrictions you can enable or disable (Hide/Show)any of the individual restriction types for use throughout the site.

# **Manage restrictions**

| Plugin                             | Version    | Hide/Show |
|------------------------------------|------------|-----------|
| Restriction by activity completion | 2015051100 | <b>®</b>  |
| Restriction by date                | 2015051100 | •         |
| Restriction by grades              | 2015051100 | •         |
| Restriction by group               | 2015051100 | •         |
| Restriction by grouping            | 2015051100 | •         |
| Restriction by profile             | 2015051100 | •         |

# Restricting activity access

In the settings of each activity there is a Restrict Access section. To get to this, click 'Edit' alongside the activity you want to restrict and then choose 'Edit Settings', or add a new activity, which will bring you to the settings page.

In the 'Restrict Access' section of the activity settings page, click the 'Add restriction' button. A choice of conditions appears:

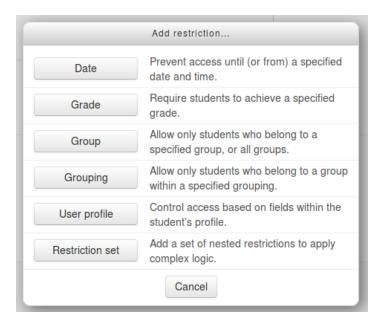

Restriction can be based upon Activity completion, date, grade, the group or grouping the students are in or even user profile fields. The 'Restriction set' button also allows for more complex criteria requiring nested conditions.

# **Activity completion**

Note that this button only appears if you have Activity completion enabled by the administrator in your site, and it is enabled in your course in *Course administration* > *Edit settings* > *Completion tracking*.

#### **Date**

Access can be restricted from or until a certain date and time.

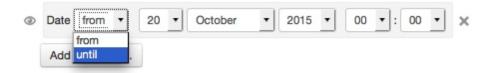

#### **Grade**

You can specify a condition on any grade in the course: the full course grade, the grade for any activity, or a custom grade that you create manually. You can enter either a minimum value (at least percentage), a maximum value (less than percentage), both, or neither. The activity will only appear if the student has a value for the specified grade,

and if it falls within any specified number range. You can add more than one grade condition. All conditions must be met in order for the activity to appear.

- The range numbers can be fractional (with up to five decimal places) if necessary.
- Be careful with the maximum value; if the maximum is 7, a student who scores exactly 7 will not see the activity. You could set it to 7.01 if you really wanted to include 7.
- If creating several different activities that appear according to grade ranges, use the same number for the maximum of one activity, and the minimum of the next. For example, you might create one activity with a maximum of 7 and another with a minimum of 7. The first would appear to everyone scoring between 0 and 6.99999, and the second would appear to everyone scoring 7.00000 to 10. This guarantees that everyone with a grade will see one or other. To remove a grade condition, set the assessment name to 'none' and remove the range number values
- If you want to use a condition for students with blank grades then you can add a
  grade restriction and select the activity you want to use as a restriction. Do not
  select a checkbox for either the greater than or less than criteria. This will require
  the student to have a grade. This means students with blank grades do not meet
  that criterion.

# **Group and groupings**

If groups or groupings are used in the course, it is possible to restrict the activity to a certain group or grouping. If they are turned off for this course and not available, these options will not be present for use as an restriction.

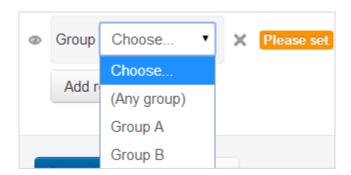

**NOTE**: This button only appears if you have groups **enabled** in your course.

User profile

Access can be restricted using one of the following user fields:

- Address This is the value in the 'address' column
- AIM ID This is the value in the 'aim' column
- City/town This is the value in the 'city' column
- Country This is the two letter country code, NOT the name of the country.
- Department This is the value in the 'department' column
- Email Address This is the value in the 'email' column
- First name This is the value in the 'firstname' column
- ICQ number This is the value in the 'icg' column
- ID number This is the value in the 'idnumber' column
- Institution This is the value in the 'institution' column
- Mobile phone This is the value in the 'phone2' column
- MSN ID This is the value in the 'msn' column
- Phone This is the value in the 'phone1' column
- Skype ID This is the value in the 'skype' column
- Surname This is the value in the 'lastname' column
- Web page This is the value in the 'url' column
- Yahoo ID This is the value in the 'yahoo' column

#### Restriction set

This allows you to add a set of complex restrictions to apply complex logic. See Using restrict access for an example.

### **Hiding the conditions**

- If the eye is SHUT then students who do not meet that part of the condition will not see the activity at all.
- If the eye is OPEN the students who do not meet that part of the condition will see the activity but it will be greyed out and have information about why they can't access it yet.

The shut eye takes precedence. For example, you could have 2 conditions, one based on date (with eye shut) and one based on completing a previous activity (with eye

open). That way, the activity will not appear at all until the date; then it will appear, but tell you that you need to complete the other activity; then when you complete the other activity you can access it.

For OR and NOT AND type conditions, you only get a single eye icon instead of one for each condition

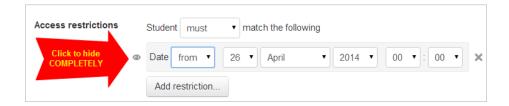

#### **ALL or ANY Conditions**

Further restrictions may be added by clicking the 'Add restriction' button again, and it is possible to specify that ALL the conditions or ANY of the conditions are required before the activity is made available. Thus, it is possible to use 'Or' as well as 'And' conditions. See <u>Using Conditional activities</u> for an example.

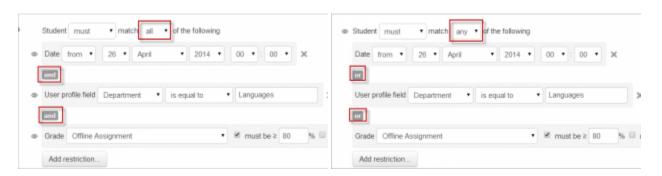

'and' condition

'or' condition

# Restricting whole course section access

It is possible to restrict access to activities and resources within a whole course section by specifying the conditions in the settings for that particular section. Do this by editing the section settings in *Topic menu* > *Edit topic* > *Restrict access*.

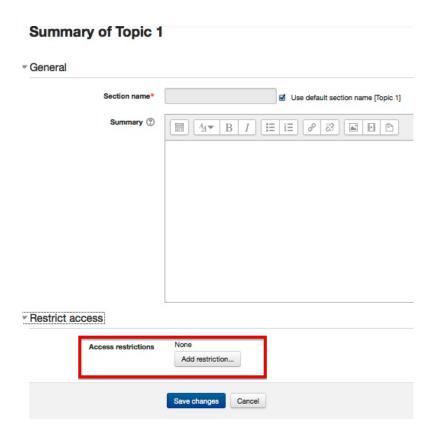

# **Moodle Quiz**

# How a Moodle quiz works

Once a quiz has been added to the course and the Quiz settings established, the teacher can start to build the quiz. The teacher can access the quiz to edit the questions by clicking directly on the Quiz name on the course home page or by clicking "Edit quiz" in *Administration>Quiz administration*. (You can also make questions in the Question bank without first creating a quiz. These questions may then be used later.)

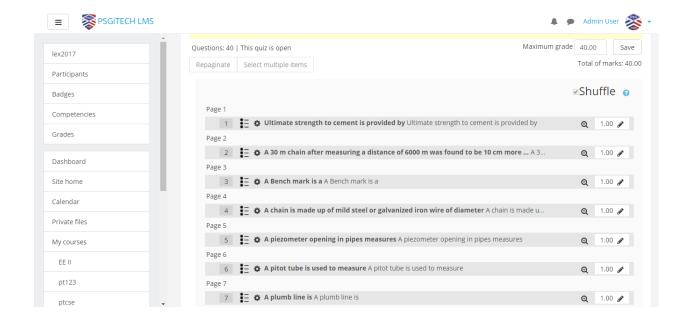

# Adding questions

Once you have accessed the quiz editing screen as above, you can add questions from a number of locations:

- 1. Click the 'Add' link as in the screenshot below. (*Note that in the US, the term 'marks' is replaced by 'points'.*)
- 2. When it opens up, choose either to add a new question, to select a question from the question bank or to add a random question.

# Creating a new question

- 1. To make a brand new question, click 'Add' and then '+ a new question'.
- From the next screen, choose the question type you want to add and click "Next" ('When you click on a question type on the left, helpful information appears on the right.)

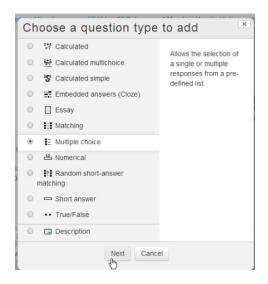

Selecting a question type

- 3. Fill in the question form, making sure to give a grade to the correct answer.
- 4. Click "Save changes".

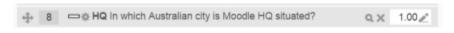

A question when it has been created

When a question has been created, an icon and words display its type (eg multiple choice). It can be modified by clicking the edit icon (eg ) and previewed by clicking the magnifiying glass icon.

As well as deleting individual questions with the delete (bin/trash can) icon, it is possible to delete more than one question by pressing the 'Select multiple items' button and choosing the questions to be removed:

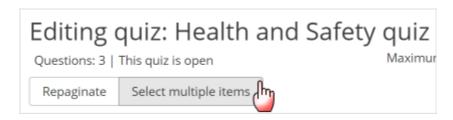

# Adding responses and feedback

5. When you add responses and feedback, remember you can expand the toolbar to show more buttons.

6. You can continue adding questions this way, clicking 'Add' and '+ a new question' each time.

# Choosing a pre-made question

- If other teachers in the course have made questions, or if a teacher made questions in an earlier quiz, these can be added to the current quiz by clicking 'Add' and '+ from question bank'.
- Click the + sign next to one question you want to add it (1 in screenshot below)
- If you have several questions, or you want to add all the questions, tick the box of each question or the top box (2 in screenshot below) and then click 'Add selected questions to the quiz' (3 in the screenshot below).
- To sort the questions, click the column headings. The default sort order (T) is short for question type. (2 in the screenshot below)
- To ensure all previously made questions are available, make sure to tick the boxes
   "also show questions from sub-categories/old questions".

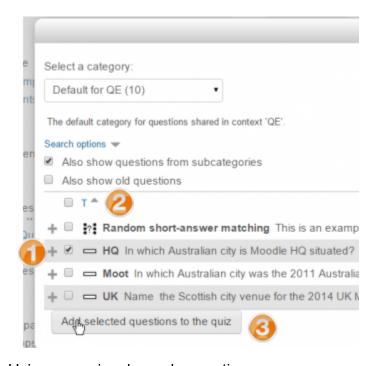

Using a previously made question

**Note:** It is also possible to import pre-made questions into your quiz, from *Quiz* administration>Question bank>Import.

# Adding a random question

As long as you have questions in the question bank, you can add random questions to your quiz by clicking 'Add' and then '+ a random question'. This might be useful if you have students in a class taking a quiz at the same time, because they are unlikely to get the same questions at the same time. The same question will never appear twice in a quiz. If you include several random questions then different questions will always be chosen for each of them. If you mix random questions with non-random questions then the random questions will be chosen so that they do not duplicate one of the non-random questions. This does imply that you need to provide enough questions in the category from which the random questions are chosen, otherwise the student will be shown a friendly error message.

- o The grade for the randomly chosen question will be rescaled so that the maximum grade is what you have chosen as the grade for the random question.
- o You can add one or more random questions by choosing the number and category in the question bank. Note the die icon to highlight random question selection.

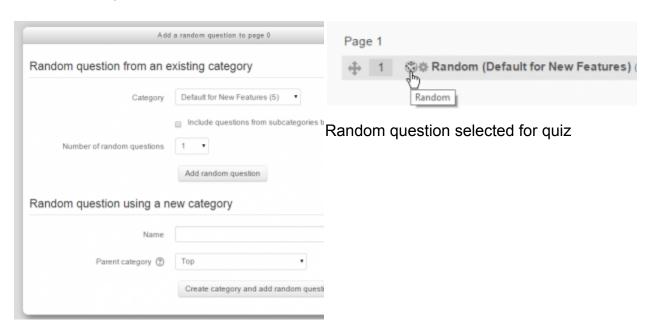

Adding a random question

### **Question categories**

Questions can be stored and retrieved from categories in the Question bank. When you make a new question it defaults to the category with the course name. So if you make a quiz in the Senior Physics course, questions will automatically be added to "Default for Senior Physics". You can opt to have your quiz questions in a category of their own ("Quizname") or to add a subcategory.

To add a subcategory, go to Administration>Quiz administration>Question bank>Categories For more information on question contexts and categories, see Question bank

Users will have access to different categories according to their permissions. For example, a regular teacher might only have access to question categories in his own Physics course whereas his Faculty Head of Science with permissions in all science courses might have access to question categories in Biology and Chemistry as well.

# **Quiz layout**

- You can choose in the Layout section of the quiz settings whether to have a new page for every question or after a certain number of questions.
- You can add a page break between questions by clicking the arrow icon (where the
  arrows are pointing away from each other) (1 in the screenshot below) A new page
  will be created. (2 in the screenshot below)
- You can remove pages by clicking the arrow icon (where the arrows are pointing towards each other). (3 in the screenshot below)

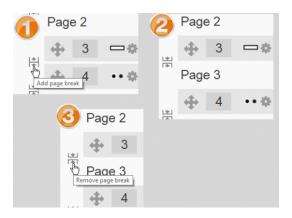

• You can also change the layout of the whole quiz by clicking the 'Repaginate' button:

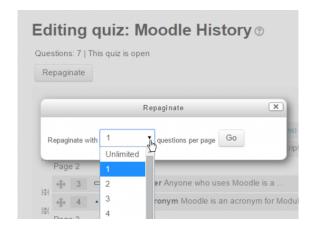

• Questions may be moved by dragging and dropping using the crosshairs icon:

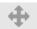

# Section headings

- Section headings may be added to each new page.
- For the first page, click the 'pencil' icon at the top (1) and add your heading (2):

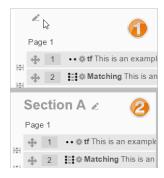

• For other pages, click the 'Add' link (1) and choose 'a new section heading' (2), and then add your heading as for Page 1:

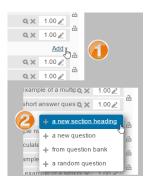

• The section headings are displayed in the Quiz navigation block:

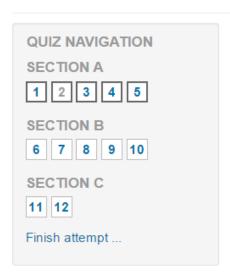

# Randomizing the order questions appear

 The order in which questions appear to the student may be randomised or 'shuffled' by ticking the 'Shuffle' box at the top of the screen:

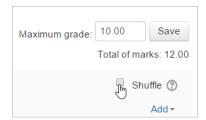

 Where questions are in different sections (see Section headings above), each section has its own 'Shuffle' box to tick. This means that you can mix up questions on one section, but in another section, where their order is important, you can keep them in the order you need them to display:

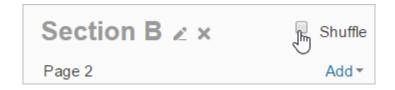

# Making questions conditional upon other questions

- If using the *Interactive with multiple tries* or *Immediate Feedback* behaviour and with the navigation method set to 'Free', it is possible to make the display of a question dependent on a previous question being answered first.
- The question editing page will display padlock icons to the right of each question:

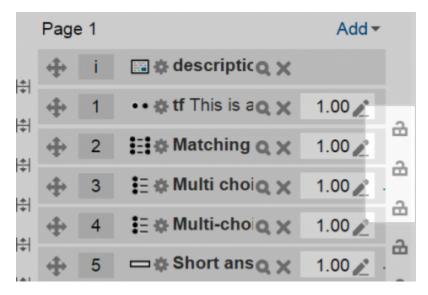

# Padlocks - all unlocked

 If you want to make a question, for example Q2, conditional upon answering Q1, then click the padlock just above Q2:

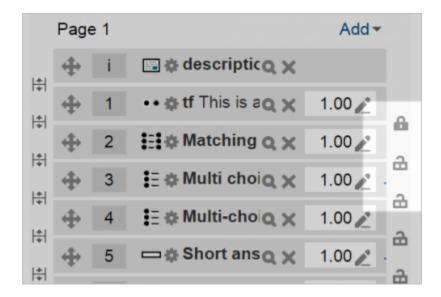

#### Padlocks - Q2 locked

 When a student accesses the quiz, they will see a message that Q2 is not available until they give a response to Q1:

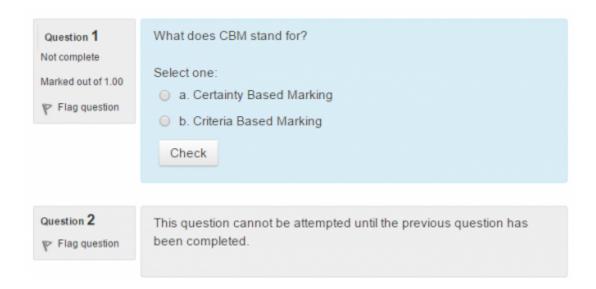

In the Quiz navigation block, Q2 will be greyed out:

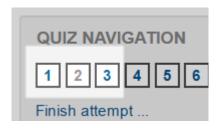

• In the following example, note that, Q1 follows a description, and a description 'questions' cannot be finished. Therefore, Q1 cannot depend on the previous question. Similarly, Q4 follows an Essay question. The Essay cannot be finished during the attempt, so the following question cannot depend on it. Note the lack of padlocks in the following screenshot because of the description and Essay question:

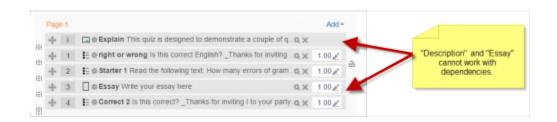

# Assigning points to questions

Administration > Quiz administration > Edit quiz > Editing quiz

You can set how many points each question is worth by changing the number in the box to the right of each question and you can change the maximum grade by changing the number in the box top right at the top of the quiz. The default is one point per question and 100.00 maximum grade.

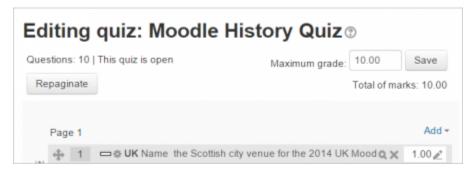

Points per question and max grade

The quiz module will do any maths, so for example, a 2 point question will be worth 2 times more when the Quiz module determines how many point out of 10 to award the student.

# Previewing the quiz

- You can preview individual questions by clicking the magnifying glass icon.
- You can preview the whole quiz by clicking the "Preview" link in Administration>Quiz administration>Preview
- The quiz works like a real quiz so you can see your grades and any feedback for correct/incorrect answers just as a student would see them.

**NOTE**: To get a more accurate view of how a student would view your quiz, it is advised to log in with a "dummy" student account created by the admin for testing activities. This is more reliable than the 'switch role to student' feature.

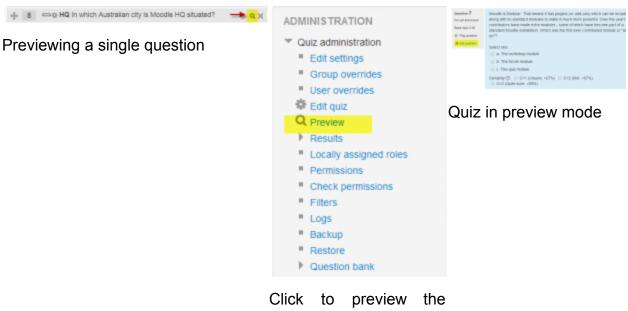

Click to preview the whole quiz

### After quiz has been attempted

If one or more students have taken the quiz, you will see a list of all the questions in the quiz and a notice saying that you cannot add or remove questions.

You can change the order of questions, regrade them, preview an individual question and click on an question edit link that will allow you to directly edit the question stored in the question bank.

#### Dealing with faulty questions

There are several ways to deal with "bad" questions in a quiz.

- Change the grade for the bad question to 0 in the quiz.
- Edit the question, changing what you will accept as a correct answer, then
  regrading the exam. Remember when changing a question that the next time
  it is used it will be as it was in the last edit. Also, regrading will only affect one
  quiz at a time.
- You can edit the question to explain the situation to the student and then you
  can set the grade for the question to zero. After you make such changes you
  should regrade the quiz by clicking on the Results tab and then
  the Regrade tab. This will change the grade for all students who have taken

the quiz so far. Remember, if the question is used by another quiz, your "explanation" will appear as part of that quiz.

- You can change the grade for the bad question and then move or delete the
  question from your question category. The question will still appear on the
  quiz. Some places do not like to delete any question, but will move them to a
  "dead" or "bad" question category.
- When you discover a bad question in your quiz, it may affect the question bank. Remember that a final might be made up of a certain number of random questions drawn from different question categories, the same categories used in a smaller subject quiz. It can be very important do something about bad or invalid questions in a question category when the categories are use in other places.

#### **GIFT format**

GIFT format allows someone to use a text editor to write multiple-choice, true-false, short answer, matching missing word and numerical questions in a simple format that can be imported. The GIFT format is also an export file format available in Question bank. The format has been developed within the Moodle Community but other software may support it to a greater or lesser degree.

#### **General instructions**

At least one blank line must be left between each question.

In the simple form, the question comes first, then the answers are set in between brackets, with an equal sign (=) indicating the correct answer(s) and tilde (~) the wrong answers. A hash (#) will insert a response. Questions can be weighted by placing percentage signs (%..%) around the weight. Comments are preceded by double slashes (//) and are not imported.

#### **UTF-8 encoding**

Any GIFT file **must** be correctly encoded in UTF8. You can use Microsoft's text editor Notepad which comes with Windows to save your file in UTF-8.

**Note**: ANSI format will (only) work for languages without any special characters (like  $\ddot{a}$ ,  $\ddot{o}$ ,  $\ddot{u}$ ,  $\ddot{e}$ ,  $\ddot{a}$ ,  $\ddot{o}$ ,  $\ddot{e}$  or  $\r{b}$ ). And don't use "Unicode" as format as this is actually UTF-16 and won't work.

# Format symbols

Here are some common GIFT symbols and their use.

| Symbols            | Use                                                                                                    |
|--------------------|----------------------------------------------------------------------------------------------------|
| // text            | Comment until end of line (optional)                                                                                       |
| ::title::          | Question title (optional)                                                                                                  |
| Text               | Question text (becomes title if no title specified)                                                                        |
| [format]           | The format of the following bit of text. Options are [html], [moodle], [plain] and [markdown]. The default is [moodle] for |
|                    | the question text, other parts of the question default to the format used for the question text.                           |
| {                  | Start answer(s) without any answers, text is a description of following questions                                          |
| {T} or {F}         | True or False answer; also {TRUE} and {FALSE}                                                                              |
| { =right }         | Correct answer for multiple choice, (multiple answer? see page comments) or fill-in-the-blank                              |
| { ~wrong }         | Incorrect answer for multiple choice or multiple answer                                                                    |
| { =item -> match } | Answer for matching questions                                                                                              |
| #feedback text     | Answer feedback for preceding multiple, fill-in-the-blank, or numeric answers                                              |
| <u> </u>           | Start numeric answer(s)                                                                                                    |
| answer:tolerance   | Numeric answer accepted within ± tolerance range                                                                           |

| lowhigh              | Lower and upper range values of accepted numeric answer                          |
|----------------------|----------------------------------------------------------------------------------|
| =%n%answer:tolerance | n percent credit for one of multiple numeric ranges within tolerance from answer |
| }                    | End answer(s)                                                                    |
| \character           | Backslash escapes the special meaning of $\sim$ , =, #, {, }, and :              |
| \n                   | Places a newline in question text blank lines delimit questions                  |

Here are some quick examples:

```
// true/false
::Q1:: 1+1=2 {T}

// multiple choice with specified feedback for right and wrong answers
::Q2:: What's between orange and green in the spectrum?
```

```
{ =yellow # right; good! ~red # wrong, it's yellow ~blue # wrong, it's yellow }

// fill-in-the-blank
::Q3:: Two plus {=two =2} equals four.

// matching
::Q4:: Which animal eats which food? { =cat -> cat food =dog -> dog food }

// math range question
::Q5:: What is a number from 1 to 5? {#3:2}
```

```
// math range specified with interval end points
:::Q6:: What is a number from 1 to 5? {#1..5}

// translated on import to the same as Q5, but unavailable from Moodle question interface

// multiple numeric answers with partial credit and feedback
::Q7:: When was Ulysses S. Grant born? {#

=1822:0  # Correct! Full credit.

=%50%1822:2  # He was born in 1822. Half credit for being close.
}

// essay
::Q8:: How are you? {}
```

# Format symbols explained

- The multiple choice format below as a comment line // for the question, when Moodle exports it the question unique id number will appear here.
- The first set of :: precedes the question title.
- The second :: precedes the actual question. The first { indicates the start of the answers. The correct answer is preceded by an = sign and wrong answers by a ~. Teacher responses have a # in front of them. The question ends with a } and then a blank line. NOTE it is { } not ( ) parenthesis! Usually these are obtained with help of the [AltGr] key.

```
//Comment line
::Question title
:: Question {
=A correct answer
```

```
~Wrong answer1
#A response to wrong answer1
~Wrong answer2
#A response to wrong answer2
~Wrong answer3
#A response to wrong answer3
~Wrong answer4
#A response to wrong answer4
}
```

The shortest format for a multiple choice question is:

```
Question{= A Correct Answer ~Wrong answer1 ~Wrong answer2 ~Wrong answer2 }
```

*Tip:* If you don't specify a question title the WHOLE question will be used as the title at the time of import into Moodle. There are pros and cons to allowing this to happen.

- Cons: This can add a lot of unnecessary words. This can include characters which might confuse the export GIFT process.
- o Pros: On the other hand. if the start of each question is different, it can make finding a single question easier in a category list of questions. It will save you typing. Having the same title for every question is a very bad idea.

### **Question format examples**

There are several ways to use a text editor to write a GIFT format. We will try to show the simple version for example and in some formats we will introduce some more complex features that can be imported into many Moodle Question formats.

### **Multiple choice**

For multiple choice questions, wrong answers are prefixed with a tilde ( $\sim$ ) and the correct answer is prefixed with an equal sign (=).

Here is a simple acceptable GIFT multiple choice format:

Who's buried in Grant's tomb?{=Grant ~no one ~Napoleon ~Churchill ~Mother Teresa }

Here is a longer format that uses most of the GIFT elements:

```
// question: 1 name: Grants tomb
::Grants tomb::Who is buried in Grant's tomb in New York City? {
=Grant
~No one
#Was true for 12 years, but Grant's remains were buried in the tomb in 1897
~Napoleon
#He was buried in France
~Churchill
#He was buried in England
~Mother Teresa
#She was buried in India
}
```

# Multiple choice with multiple right answers

That is, using checkboxes, not radio buttons:

```
What two people are entombed in Grant's tomb? {
    ~%-100%No one
    ~%50%Grant
    ~%50%Grant's wife
    ~%-100%Grant's father
```

#### True-false

In this question-type the answer indicates whether the statement is true or false. The answer should be written as {TRUE} or {FALSE}, or abbreviated to {T} or {F}.

```
// question: 0 name: TrueStatement using {T} style
::TrueStatement about Grant::Grant was buried in a tomb in New York City.{T}

// question: 0 name: FalseStatement using {FALSE} style
::FalseStatement about sun::The sun rises in the West.{FALSE}
```

#### Short answer

Answers in Short Answer question-type are all prefixed by an equal sign (=), indicating that they are all correct answers. The answers must not contain a tilde.

Here are two examples using the simple method showing possible right answers for credit.

Who's buried in Grant's tomb?{=Grant =Ulysses S. Grant =Ulysses Grant}

```
Two plus two equals {=four =4}
```

If there is only one correct Short Answer, it may be written without the equal sign prefix, as long as it cannot be confused as True-False.

# Matching

Matching pairs begin with an equal sign (=) and are separated by this symbol "->". There must be at least three matching pairs.

Match the following countries with their corresponding capitals. {

```
=Canada -> Ottawa

=Italy -> Rome

=Japan -> Tokyo

=India -> New Delhi
}
```

Matching questions do not support feedback or percentage answer weights.

### Missing word

The Missing Word format automatically inserts a fill-in-the-blank line (like this \_\_\_\_\_) in the middle of the sentence. To use the Missing Word format, place the answers where you want the line to appear in the sentence.

Moodle costd{~lots of money =nothing ~a small amount} to download from moodle.org.

If the answers come before the closing punctuation mark, a fill-in-the-blank line will be inserted for the "missing word" format. All question types can be written in the Missing Word format.

There must be a blank line (double carriage return) separating questions. For clarity, the answers can be written on separate lines and even indented. Some examples:

```
Mahatma Gandhi birthday is an Indian holiday on {
~15th
~3rd
=2nd
} of October.

Since {
~495 AD
=1066 AD
~1215 AD
```

```
~ 43 AD
}
the town of Hastings England has been "famous with visitors".
```

### **Numerical questions**

The answer section for Numerical questions must start with a number sign (#). Numerical answers can include an error margin, which is written following the correct answer, separated by a colon. So for example, if the correct answer is anything between 1.5 and 2.5, then it would be written as follows {#2:0.5}. This indicates that 2 with an error margin of 0.5 is correct (i.e., the span from 1.5 to 2.5). If no error margin is specified, it will be assumed to be zero.

Here is a simple numerical format question. It will accept a range of 5 years.

```
When was Ulysses S. Grant born?{#1822:5}
```

It is a good idea to check the margins of the range, 3.141 is not counted as correct and 3.142 is considered in the range.

What is the value of pi (to 3 decimal places)? {#3.14159:0.0005}.

Optionally, numerical answers can be written as a span in the following format {#MinimumValue..MaximumValue}.

What is the value of pi (to 3 decimal places)? {#3.141..3.142}.

Moodle's browser interface does not support multiple numerical answers, but Moodle's code can and so does GIFT. This can be used to specify numerical multiple spans, and can be particularly usefully when combined with percentage weight grades. If multiple answers are used, they must be separated by an equal sign, like short answer questions.

```
When was Ulysses S. Grant born? {#
=1822:0
=%50%1822:2
```

# **Moodle Attendance**

# Attendance activity

The Attendance activity is designed for teachers to be able to take attendance during class, and for students to be able to view their own attendance record.

A teacher can mark the attendance status of a student as "Present", "Absent", "Late", or "Excused". These status descriptions are configurable, and more can be added. The teacher adds Attendance as an activity of a course, and then sets up the sessions for which attendance is to be tracked.

The Attendance activity can generate reports for either the entire class or for individual students. Students may also see their own attendance record if the activity is not hidden.

The optional Attendance block allows teachers quick access to the Attendance functionality, and allows students quick access to a summary report for their own attendance.

# Adding an Attendance activity

An Attendance activity can be added to a course in the same way as any other activity:

Turn editing on

Click 'Add an activity or resource'

Select Attendance

Note that you may now add as many Attendance instances as you like, and that each instance may have multiple sections. Be sure to give the instance a name that indicates

what it will be used for; for example, "Lecture Attendance". If you will be using groups in your course, set the Group mode accordingly, because even if groups exist in the course, you will not be able to use them within the Attendance activity if you select No groups.

Once you have added an attendance instance, you are ready to start taking attendance during classes.

# **Setting Attendance categories and grading options**

Now it is time to set your attendance options. Select your attendance activity and you will see a bar of tabs, the last of which is "Settings." Select "Status set" and you are presented with acronyms, attendance status descriptions, and grade (points) to assign. By default, the status descriptions are "Present", "Absent", "Late", and "Excused".

You may prefer to change the descriptions (for example, by changing "Late" to "Tardy"), change the way points are counted, or add new status descriptions. To do the latter, fill in the fifth line and click the Add button. Important: when you hit the Add button, any changes made to existing options that were made after the last time the Update button was used will be lost. Likewise, when you hit the Update button, any changes made to the Add after the last time the Add button was used will be lost.

Finally, when you are done changing items on this page, be sure to click the Update button to register the changes.

# **Adding sessions**

Next, it is time to add sessions. To add class sections, click the Add session tab (second from left) at the top of the Attendance page. Alternatively, you can click the Add button from the Attendance block (if you've installed it) to directly navigate to the page for adding sessions. If you chose "No groups", or have not defined groups, then the Session type will be forced to "Common." If you have defined groups and have chosen to use them in your course's Attendance activity, then you will have the option to create sessions for a group or all students.

You have two options for adding sessions: adding a single session or adding multiple sessions. The single session is self-explanatory as well as time-consuming to use when you have many class sessions, so we will go straight to the more useful option.

Check the Create multiple sessions button. Select the date and time for the first session you wish to add, followed by the duration of the session. Then, enter the date for the last session you wish to add. Since most classes do not meet seven days a week, select the checkboxes for days the class meets. The final option, frequency, may look confusing but it is actually straightforward: if your class meets every week, as is typical, then you want a frequency of 1 week, which is the default. If your class meets every other week, then select a frequency of 2 weeks, and so on. If you wish, you may type a description for the sessions you are creating. If you leave the description field blank, it will default to "Regular class session". Finally, click the Add multiple sessions button to create your sessions. You will see a message confirming this.

# **Editing sessions**

Click on the Attendance tab. Here, you will see the list of all attendance sessions you have added. You can delete an individual session by clicking the X on the session rectangle's right-hand side. Alternatively, you can check the checkboxes of each session you wish to delete, and then choose "Delete" from the drop-down menu at the bottom right-hand corner of the page to delete all the selected sessions.

You can edit a session — for example, to change its date or description — by clicking the hand icon on the session rectangle's right-hand side.

# Taking attendance

Finally, we get to using the activity for its intended purpose. You can take attendance for a session by clicking on the green radio button on the session rectangle's right-hand side. Those sessions for which attendance has already been taken, do not have the green button. However, the description is a link that takes you to a screen for modifying the attendance record for that session.

Note that when taking attendance, the column headings for attendance status are links. If you click one of these column headings, all students will have their status changed to the status you selected. Thus, if everyone is present, you can merely click the P column header to change everyone's status to "Present". If only one person is absent, you could first click P to set everyone's status to "Present", and then set the absent student's status to "Absent".

Enter remarks as appropriate — for example, the reason for an absence if known, or the number of minutes a student was late — and click the OKbutton to record the information.

# Reports

- You can generate attendance reports on sessions:
- Select the Attendance activity of the course and session you're interested in.
- Click on the Export tab near the top.
- Change the export settings if you wish.
- From the Format pull-down menu, select the file format you'd like to export the attendance report in.
- Click on the OK button.
- Your browser will now probably ask you to either display or save the file.

One teacher's style of using the Attendance module, useful in those (probably frequent) situations where there's no access to Moodle in the classroom, is first to take attendance on paper, and then to transfer the information to Moodle later. To ease this task, one can print a monthly report before the start of the month and use the printout for recording attendance during class. This method has the added advantage of having a picture on the printed report for each student who has uploaded their photo to Moodle.

# **Moodle Feedback**

### **Enabling Feedback Module**

Feedback is enabled by default in new installations, but if you don't see it as an option in your courses, ask the administrator to enable it from Site administration >Plugins >Activity modules> Manage activities.

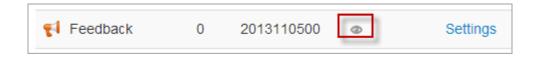

### **Enabling Feedback Block**

When added to a course, the Feedback block will display a list of all global Feedback activities associated with a course. This is helpful for when you want to draw the user's attention to completing the Feedback activity. Global Feedback activities can be set up on the front page and can be site wide, or mapped to specific courses. See the section on mapping feedback to courses below. To enable this block, as an admin, go to Administration > Site Administration > Plugins > Blocks > Manage blocks.

#### Feedback administration settings

With the editing turned on, in the section you wish to add your feeback, click the "Add an activity or resource" link (or, if not present, the "Add an activity" drop down menu )and choose Feedback. All settings may expanded by clicking the "Expand all" link top right.

#### General

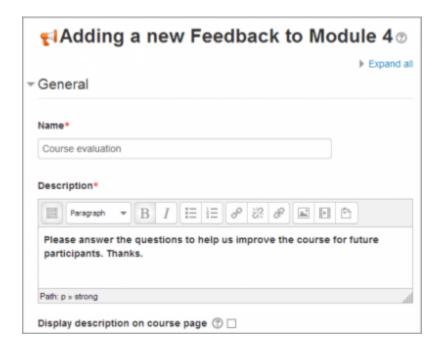

General settings expanded by default

#### Name

Whatever you type here will form the link learners click on to view the Feedback, so it is helpful to give it a name that suggests its purpose.

# Description

Add a description of your Feedback instance here. Click the icon top left to expand the toolbar, and drag the bottom right of the text box out to expand it.

Display description on the course page

If this box is ticked, the description will appear on the course page just below the name of the Feedback.

# **Availability**

(These settings are collapsed by default.)

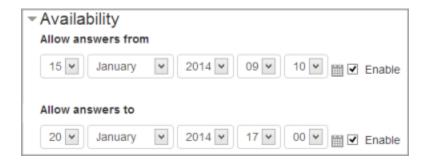

Availability settings expanded

Here you can choose when users can complete feedback.

# **Question and submission settings**

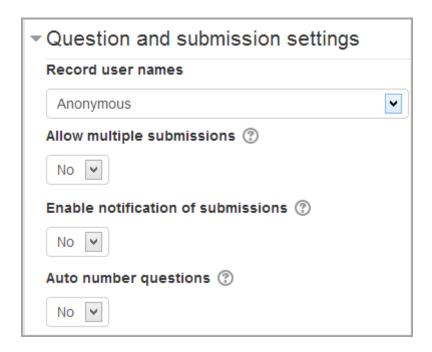

#### **Record User Names**

Choose here whether to show the names of users who complete the feedback or not.

# Allow multiple submissions

- Choose here whether or not to allow users to complete the feeback more than once. This is important when using Feedback for anonymous surveys on the front page as it will allow non-logged in users to complete the feedback.
- Enable notification of submissions
- If set to 'Yes' then teachers will receive notifications when users submit feedback.
- Auto-number questions
- If set to 'Yes' then the questions will be automatically numbered.
- After submission

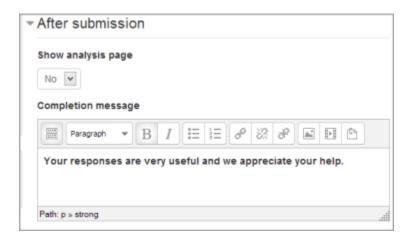

After submission settings expanded

# Show analysis page

The summary results can be shown to respondents, or shown only to teachers.

# Completion message

This allows you to present users with apersonalised message after they have answered the questions.

### Link to next activity

This allows you to add a URL to another activity or webpage which you would like them to go to once they have answered the questions.

### Restrict access/Activity completion

(These settings are collapsed by default)

These settings are visible if Conditional activities and Activity completion have been enabled in the site and the course.

#### Map feedback to courses

If a feedback instance is added to the front page there is an option, when 'Save and display" is clicked, to map the feedback to courses. All courses or certain courses may be selected. (In other words, if you only want the feedback to be available in certain courses but not all, you would choose just those courses.) The Feedback block can then be added to those courses and it provides a quick link to the Feedback activity.

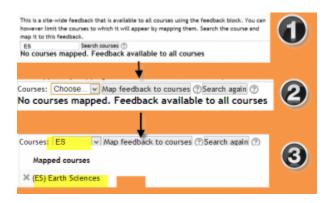

Steps to map front page feedback to a course

To map to a course, first type in the name of a course and press the Search button. You will then be presented with a drop down menu from which you may choose your course. Click the 'map feedback' button to add it. Repeat this to add another course. If you don't choose a course then the feedback will be mapped to all courses by default.

# Site administration settings

The feedback module has additional settings which may be changed by an administrator in Administration > Site administration > Plugins > Activity modules > Feedback.

# Allow full anonymous

Changing this setting to "yes" permits non-logged in users on the front page to complete a feedback activity.

# Feedback capabilities

- Complete a feedback
- Create private template
- Create public template
- Delete completed submissions
- Delete template
- Edit items
- Map courses to global feedbacks
- Receive email notification
- View a feedback
- View the analysis page after submit
- View reports
- Add a new feedback